## 2015年9月9日~9月11日開催 総合文化祭

## パソコン同好会 発表資料

## Window10說明

荻田

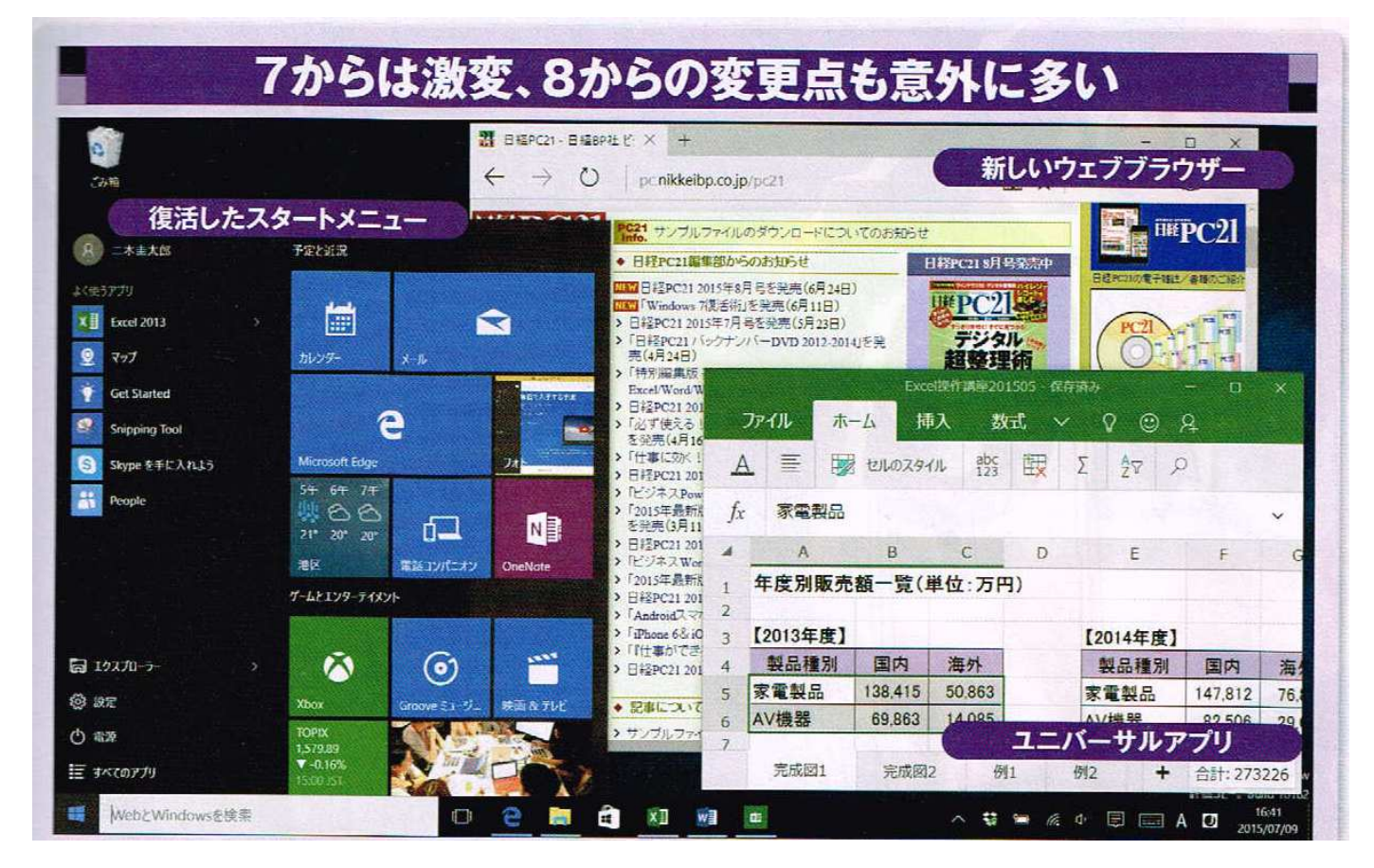

Windows10 が <sup>7</sup> <sup>月</sup> <sup>29</sup> 日にリリースされ、条件が合うパソコンには無料で 提供されている。

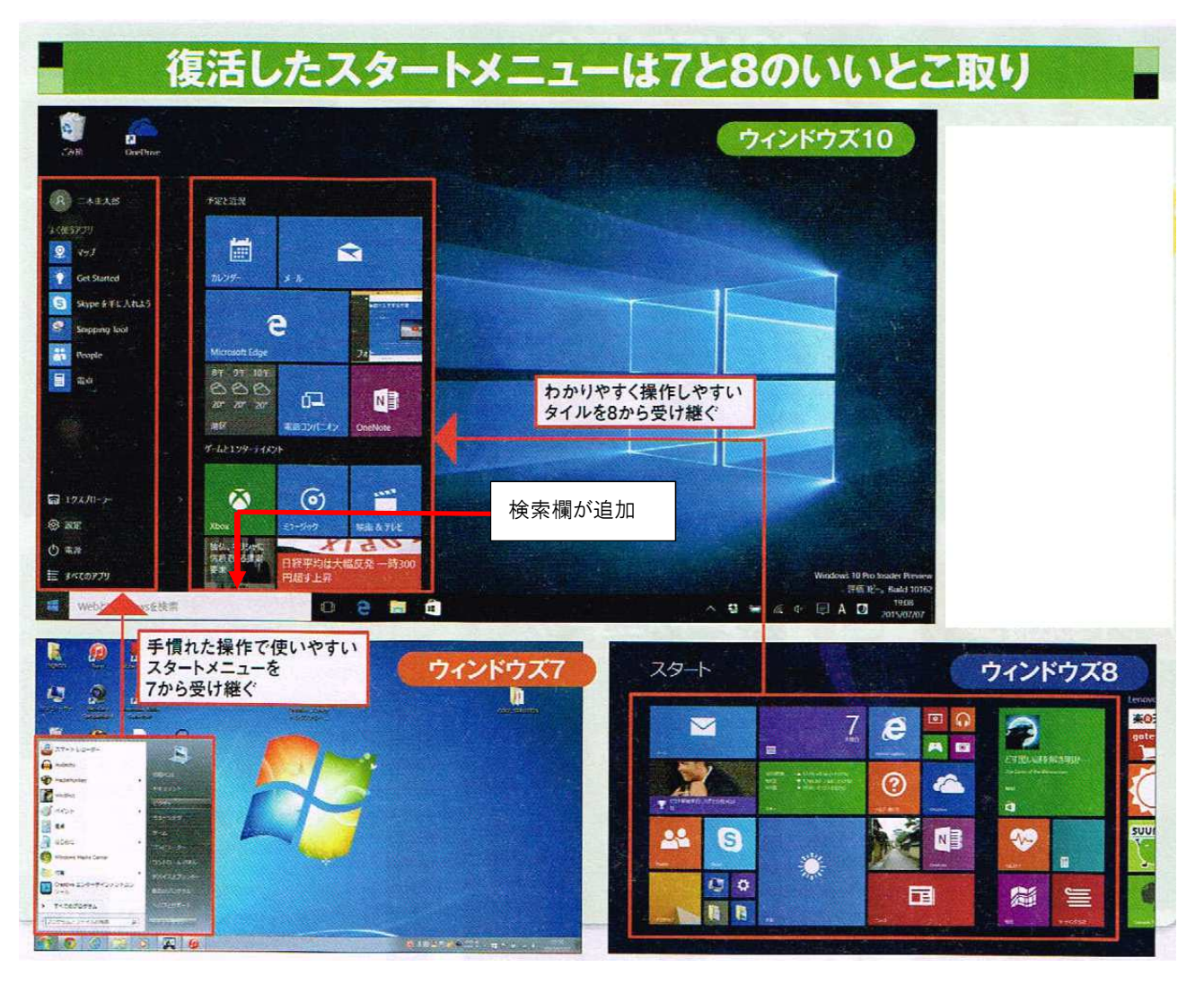

Windows8 <sup>は</sup> Windows7 からその操作法が激変したため、使用に際して 戸惑った人たちも多かった。

 特にスタートメニューがなくなり、電源を切る方法すらどうすればよいかわからない状況であった。

Windows10 ではスタートメニューが復活するとともに、タブレットでも使いやすいタイル方式との組み合わせで改良された。タスクバーには検索欄が追加された。(設定変更で削除可能)

Windows10 では標準のウェブブラウザが新しく「Edge(エッジ)」に変更された。

 使い方はインターネットエクスプローラー(IE)とよく似ているが、操作は言語表示でなくアイコンやボタンで表示されているので、慣れるまで戸惑うことがある。

## ユニバーサルアプリの「エッジ」が標準ブラウザーに

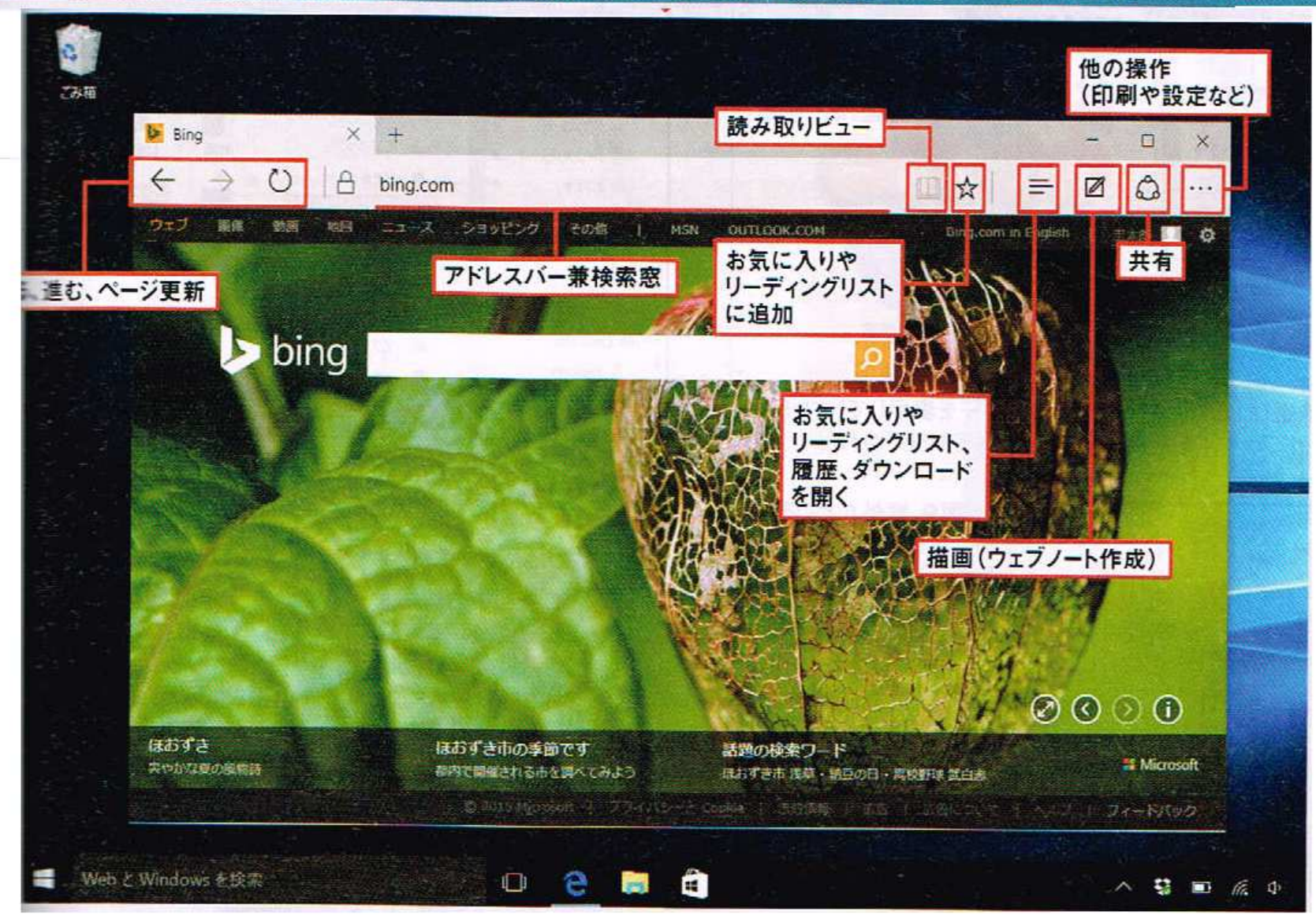

IE と大きく変わった機能の一つに「WEB ノート」の作成ができることがある。 画面右上にある このマークをクリックすると、 画面の上部が紫色に変わり、ペンでメモをしたり、蛍光ペンで印をつけたり、また、消しゴムで消したりすることができる。更に、必要な時はそのページを保存することもできる。

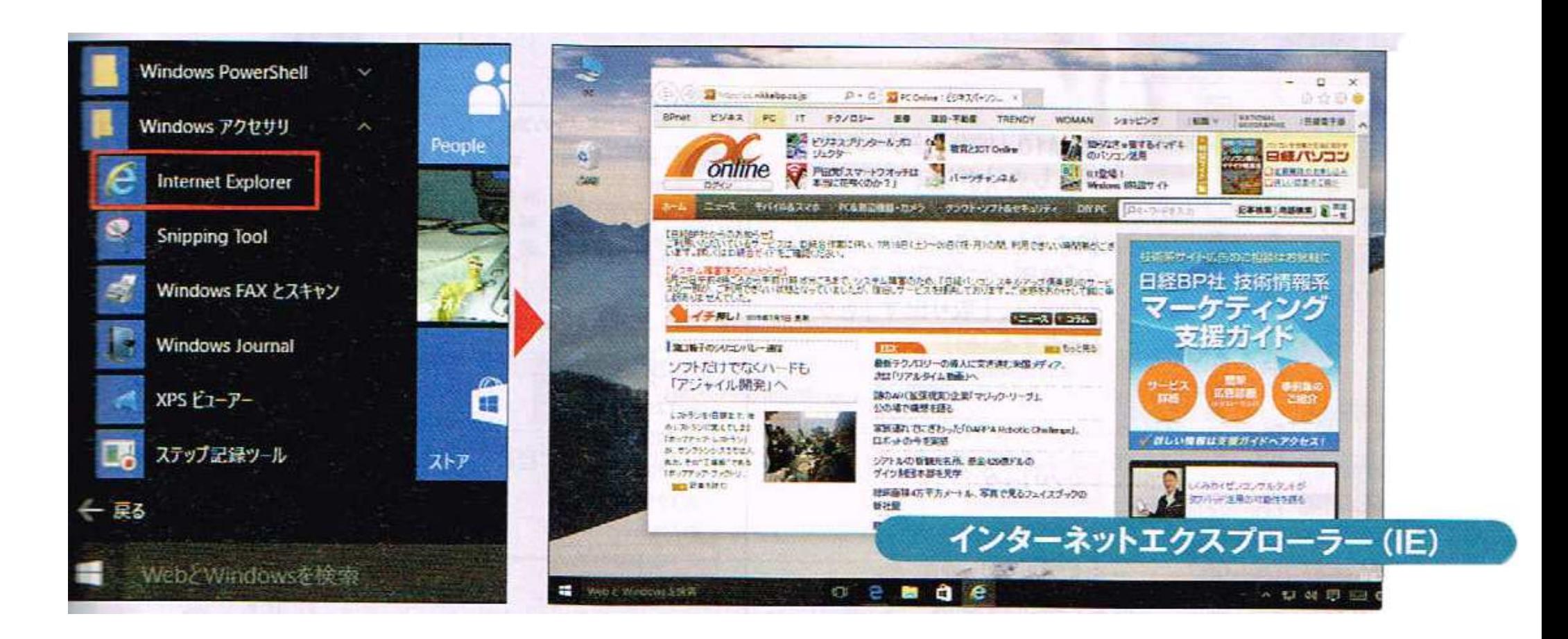

従来からのインターネットエクスプローラーもスタートメニューから起動できる。通常のウエブ閲覧には、こっちの方が使いやすいかもしれない。

リボン形式のエクスプローラー

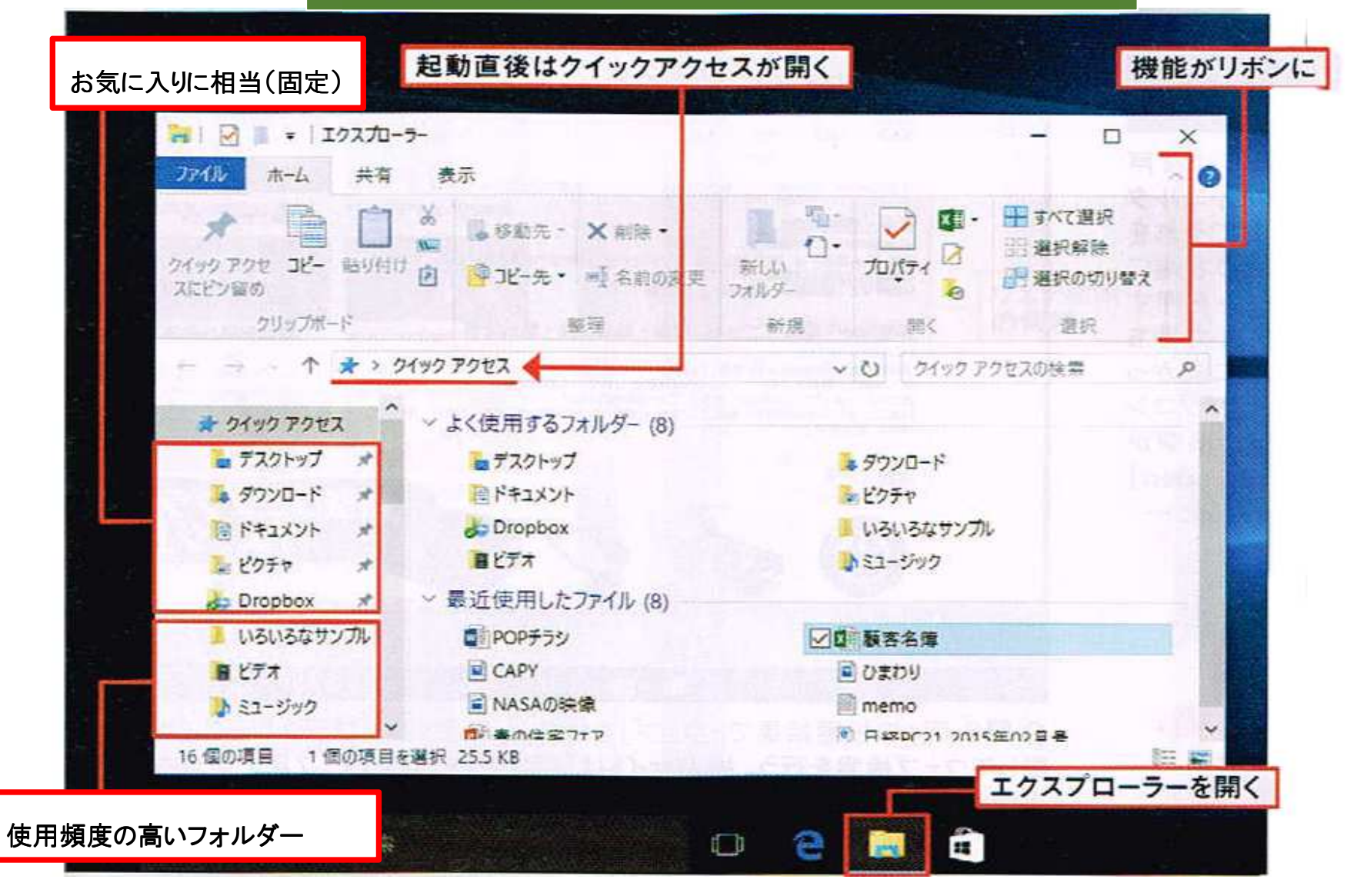

⊙図1 ウィンドウズ10のエクスプローラーは基本的には8と同じ。7や8の「お気に入り」が「クイック アクセス」という名称に変わり、「デスクトップ」などの固定項目のほかに、使用頻度の高い項目が自 動的に登録されるようになった[注]。8と同様に、機能の多くがリボンに集約されている

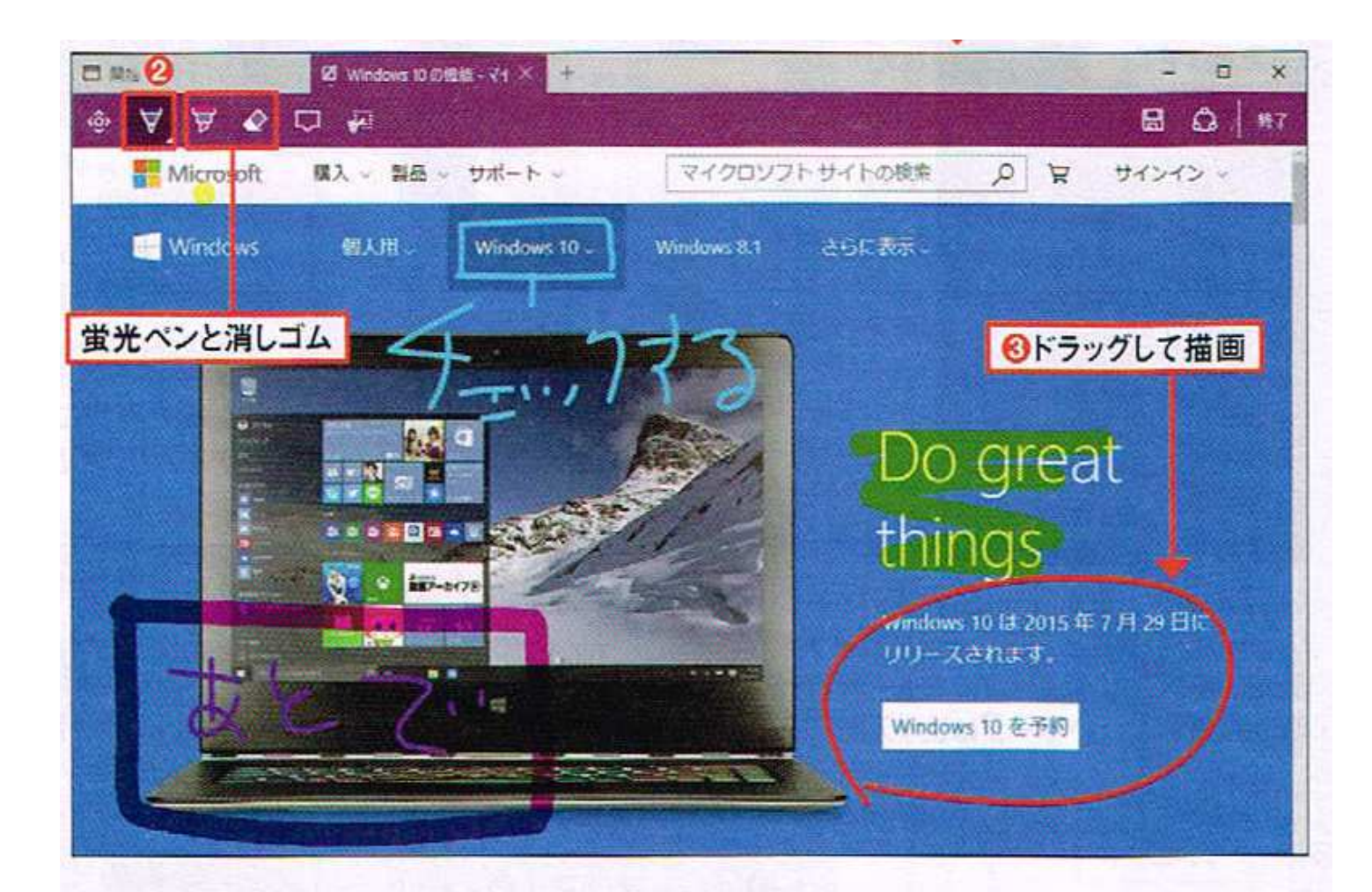

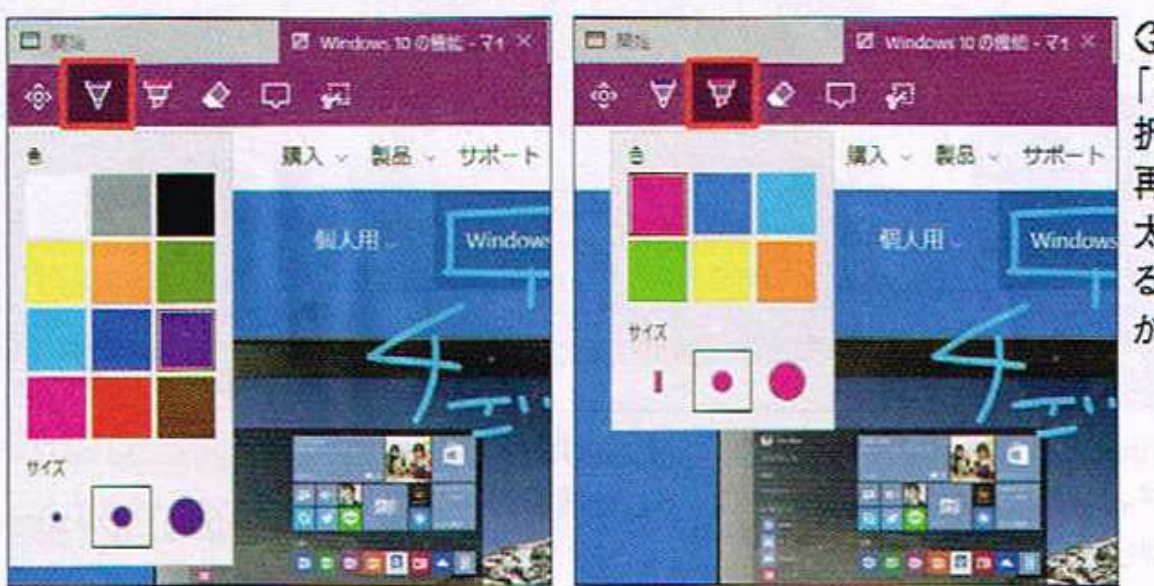

◎図10「ペン」や 「蛍光ペン」を選 択し、同じボタンを 再度押すと、色や Windows 太さなどを変更す るためのメニュー が開く

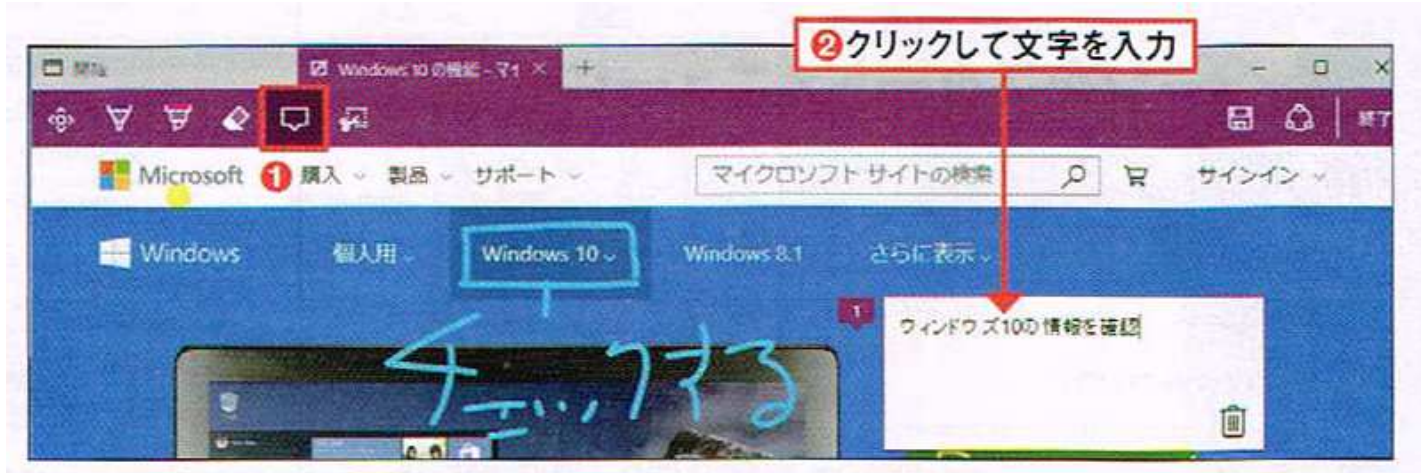

◎図11「コメントの追加 | を押してページ内をクリックもしくはタップすると、テキストボックスが 追加されて文字を入力できる(18)。紫色の番号部分をドラッグもしくはスライドしてテキスト ボックスを移動可能。文字量に応じてボックスの大きさが自動調整される

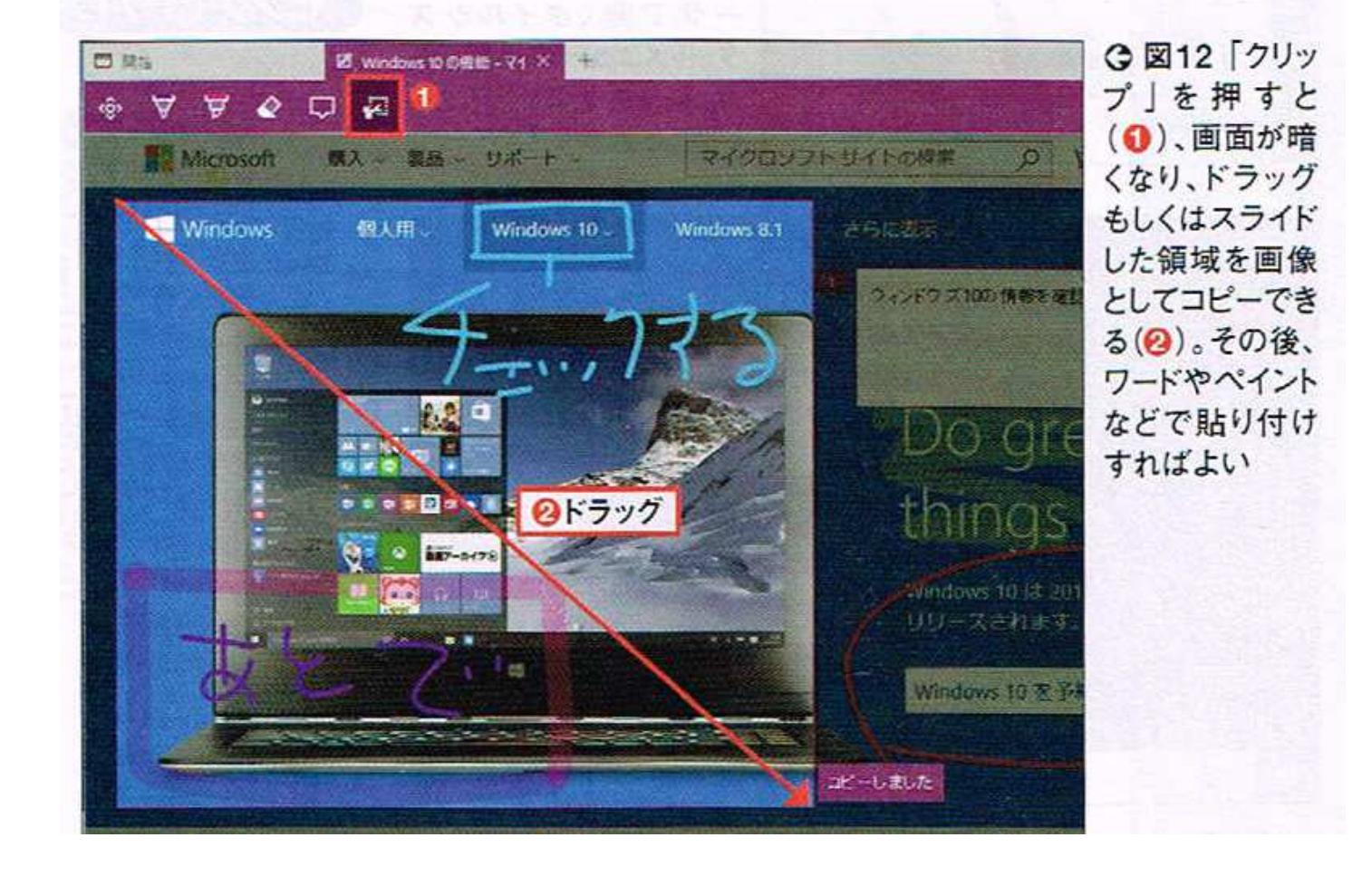